## **TUTORIAL PARA MATRÍCULA** *ONLINE* **NO SIGAA CURSOS TÉCNICOS SUBSEQUENTES E CONCOMITANTES**

**1º Passo:** Acesse<https://sig.ifsudestemg.edu.br/sigaa/logar.do?dispatch=logOn> *( caso acesse pelo celular é necessário clicar no modo CLÁSSICO, no rodapé da página)*

**2º Passo:** Clique em SIGAA (Acadêmico) e digite seu usuário e senha

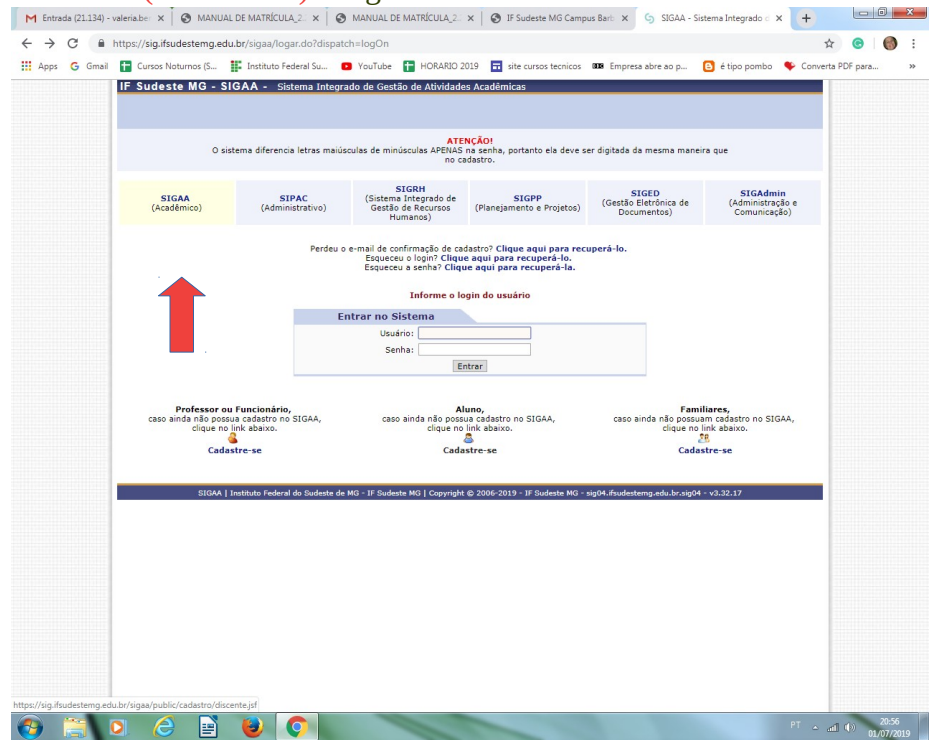

**3º Passo:** Clique na aba ENSINO, depois em MATRÍCULA ONLINE e finalmente em REALIZAR MATRÍCULA .

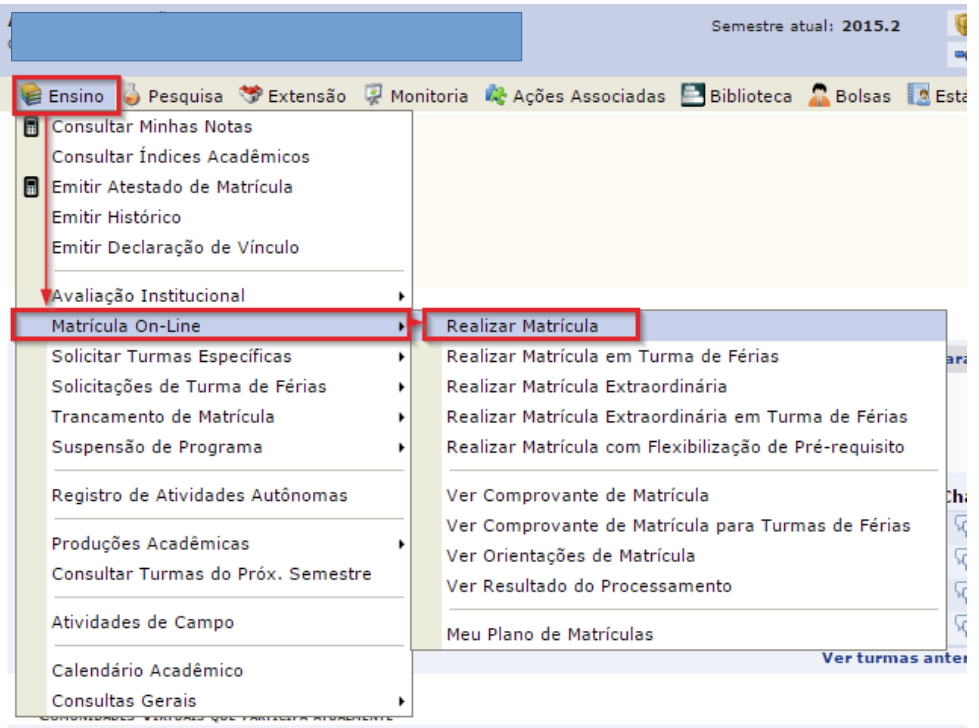

## **4º Passo:** Clicar em INICIAR SELEÇÃO DE TURMAS

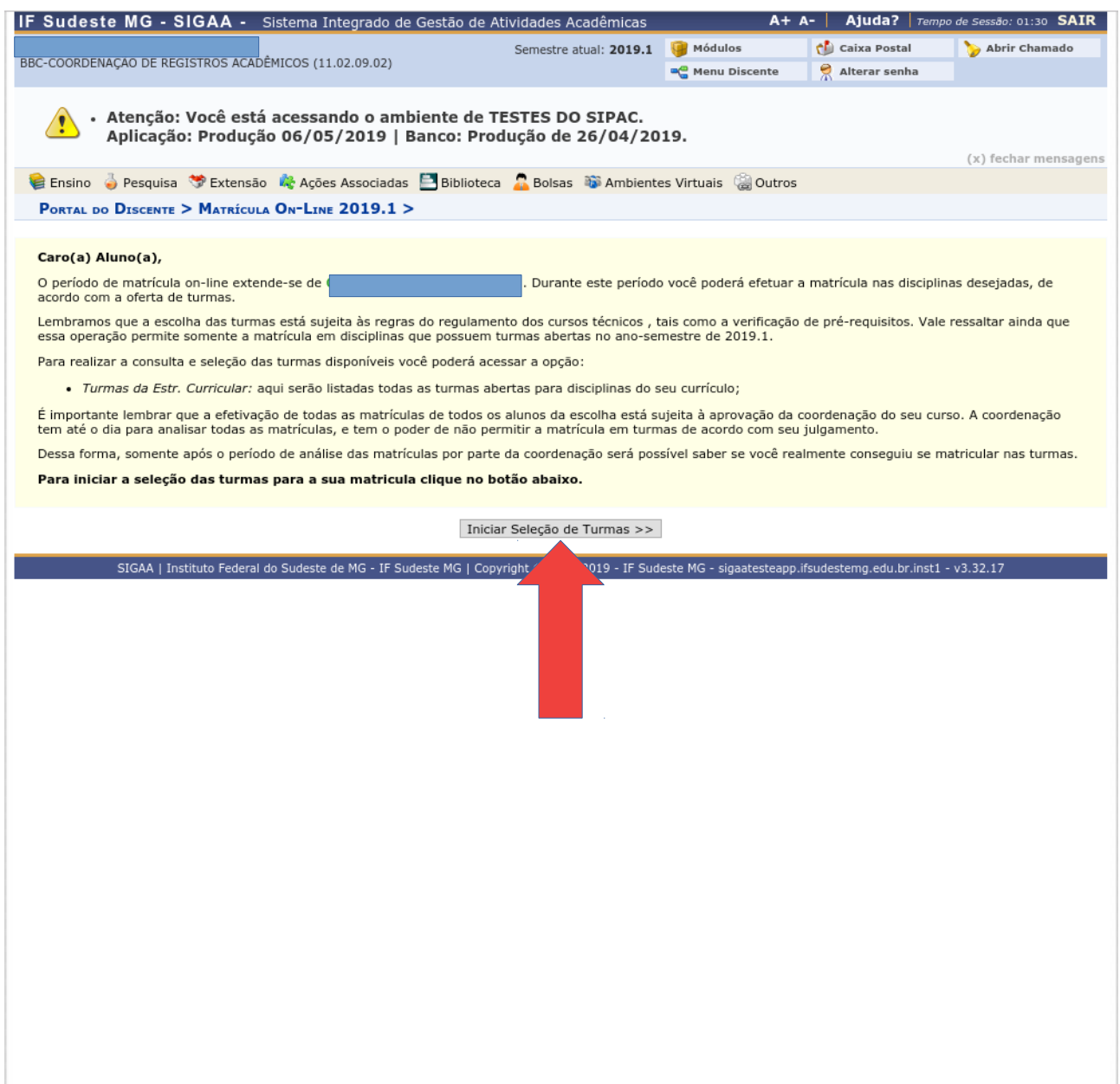

## **5º Passo:** selecionar a(s) turma(s), ou seja, as disciplinas nas quais deseja se matricular e depois clique em ADICIONAR TURMAS SELECIONADAS

*Observação:* 

*(1) caso algum dado cadastral esteja incorreto o sistema irá direcioná-lo para uma página de atualização de informações.*

*(2) o sistema não permitirá matricula em disciplinas que dependam de pré-requisitos que não foram concluídos. Por exemplo, para se matricular em Fundamentos da Enfermagem II é necessário ter sido aprovado em Fundamentos da Enfermagem I)*

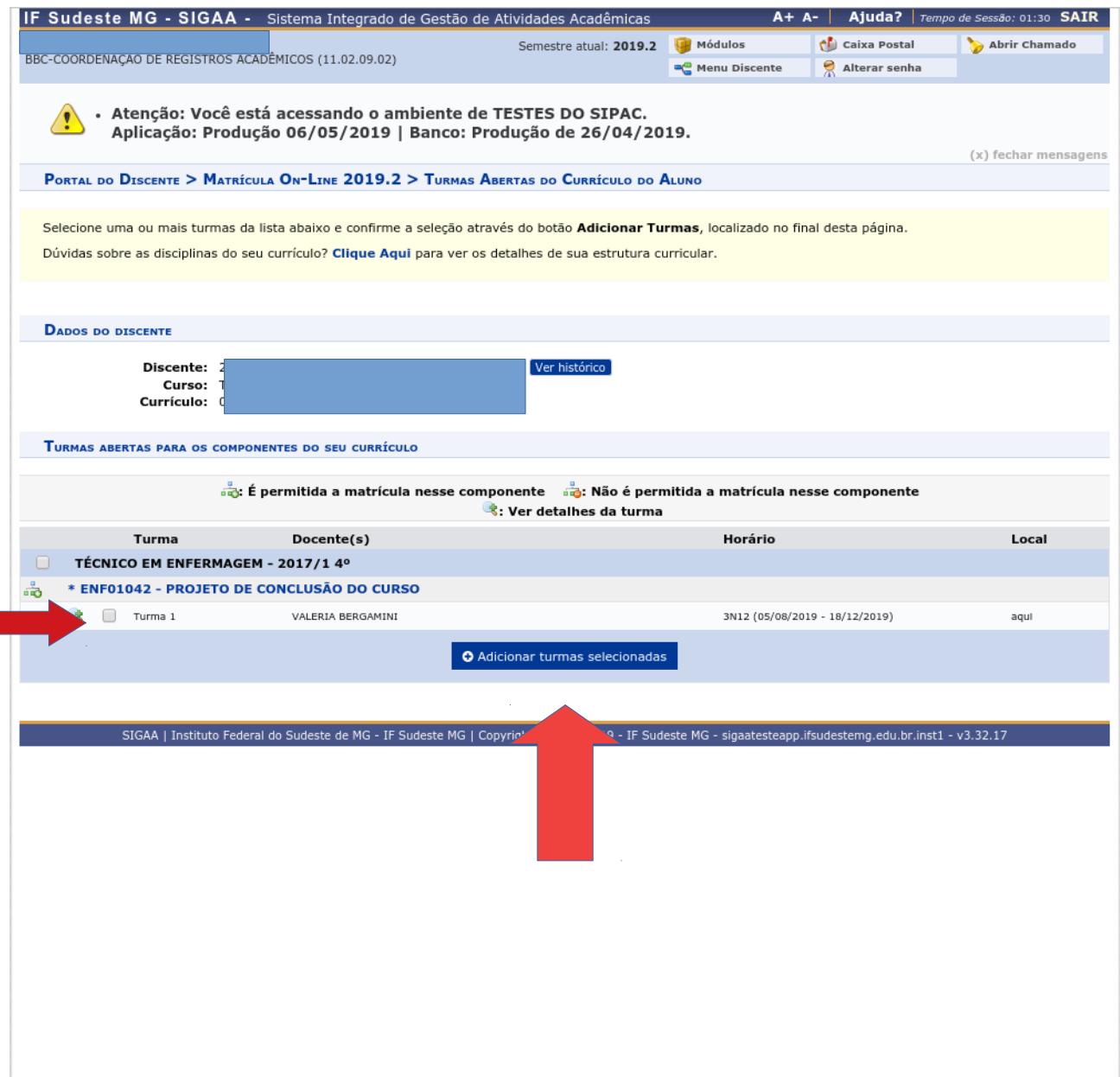

**6º Passo:** Confira as disciplinas selecionadas e clique em CONFIRMAR MATRICULA

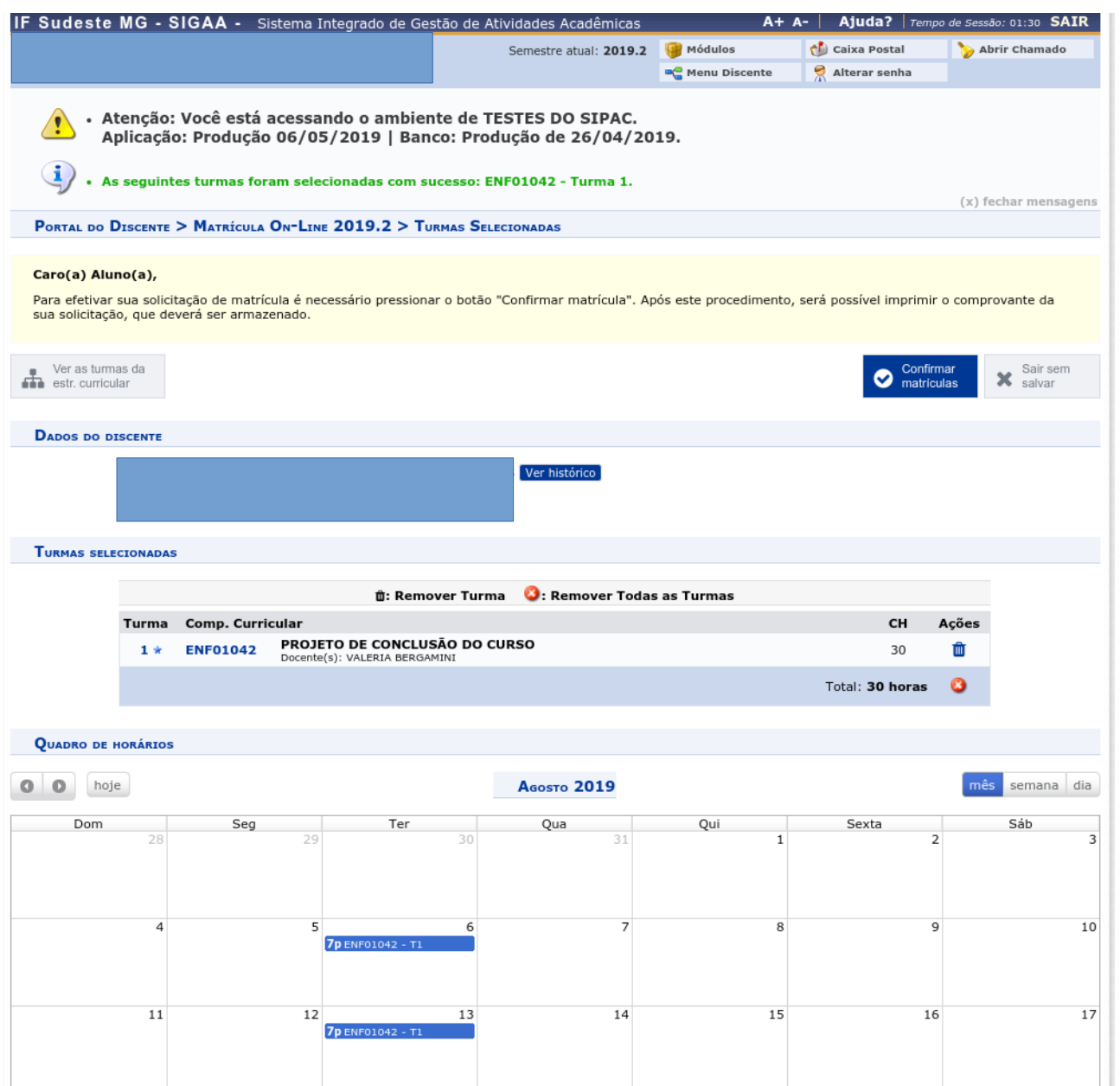

**7º Passo:** Clique novamente em CONFIRMAR A MATRÍCULA. Você deverá informar sua senha, se solicitado

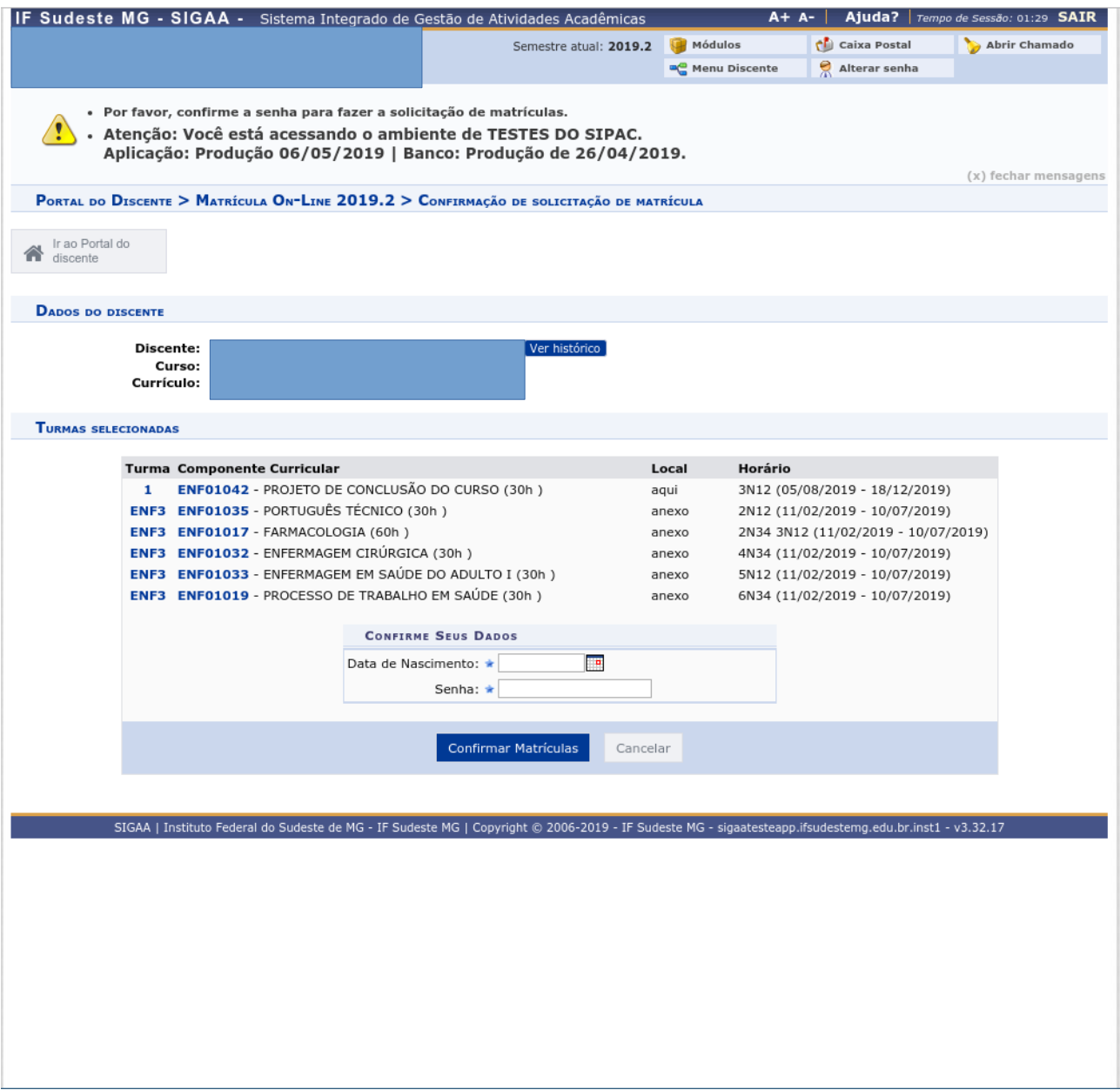

**7º Passo:** Recomendamos que você emita seu comprovante de matrícula. (Geralmente há a opção de salvar como PDF, não sendo necessário, portanto, imprimir)

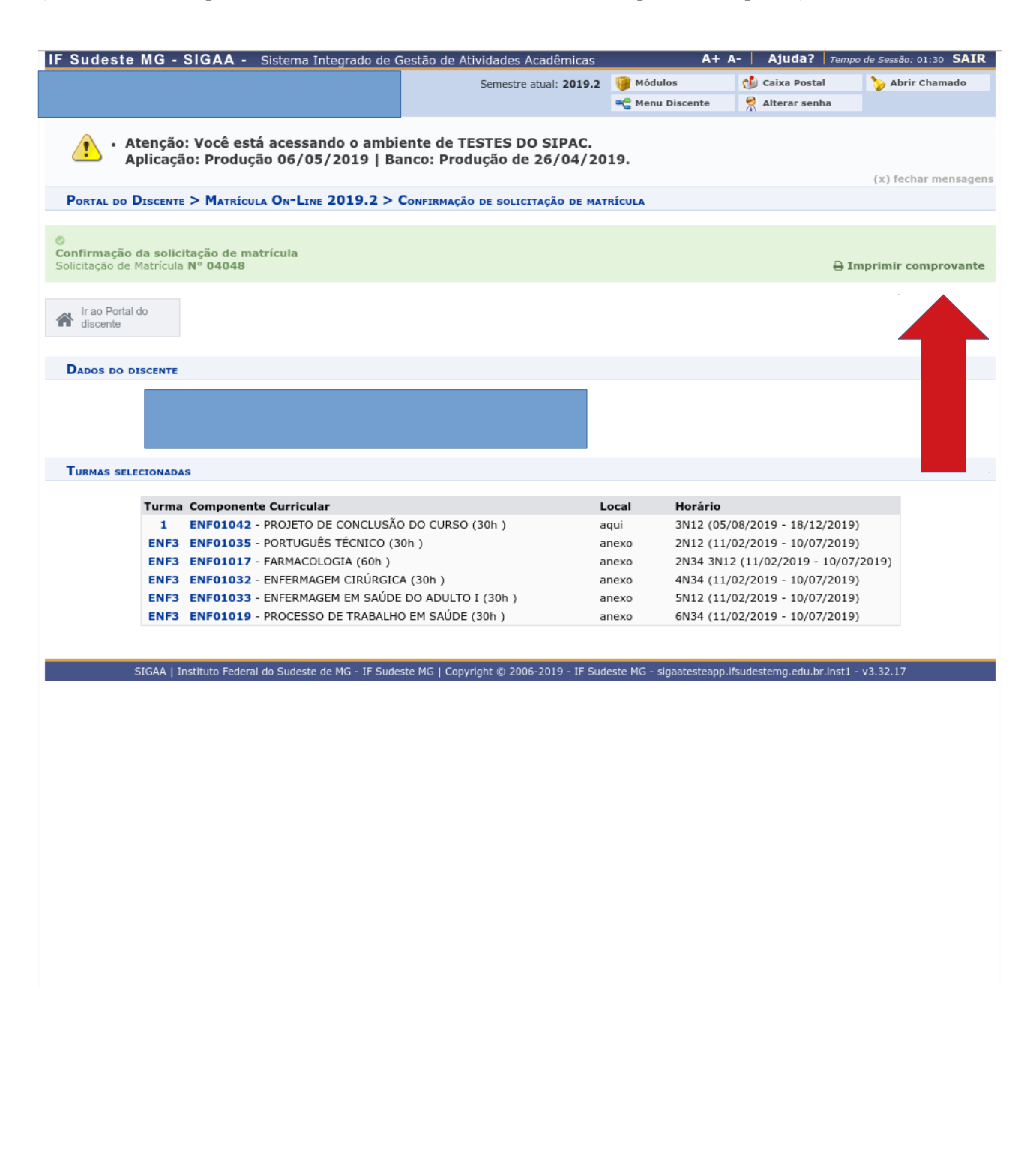

**Pronto!** Agora basta você aguardar alguns dias para confirmar se o Coordenador do seu Curso aprovou as solicitações de matrícula.

Caso tenha alguma dúvida, gentileza procurar a Secretaria dos Cursos Técnicos.

Obrigada!